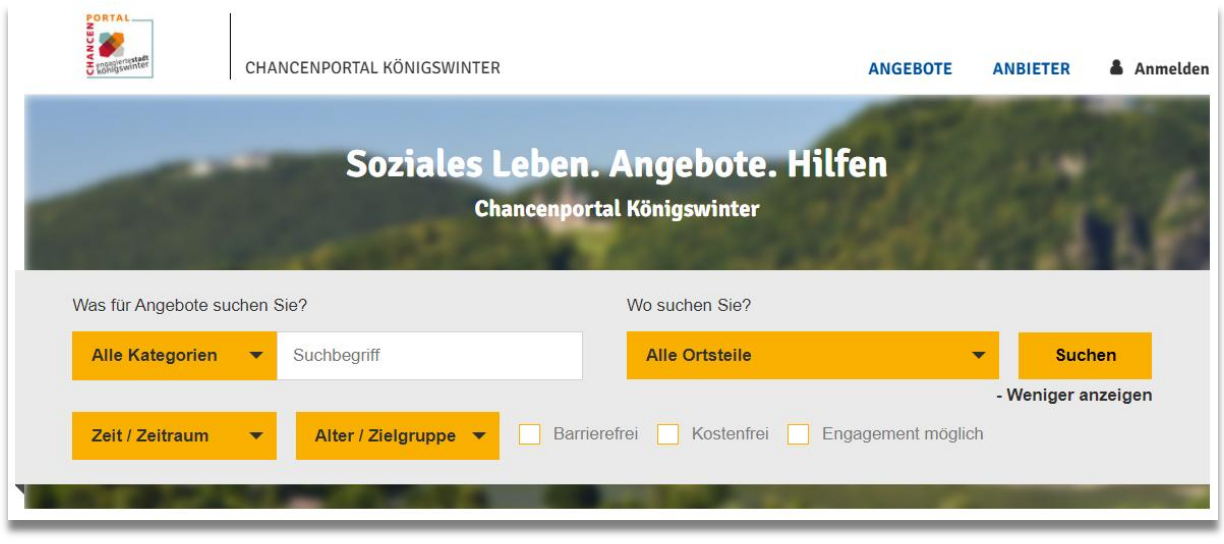

# **Arbeitshilfe für Anbieter**

Version: 3.0 Stand: 30.06.2023 Verfasser: Redaktionsteam Chancenportal Königswinter

## **1. Als Anbieter registrieren**

Sofern Sie noch kein Nutzerkonto als Anbieter besitzen, müssen Sie sich zunächst registrieren. Rufen Sie die Webseite des Chancenportals Königswinter auf ("http://www.chancenportal-koenigswinter.de/") und klicken Sie oben rechts auf **"Anmelden"**, anschließend auf "**Jetzt registrieren**".

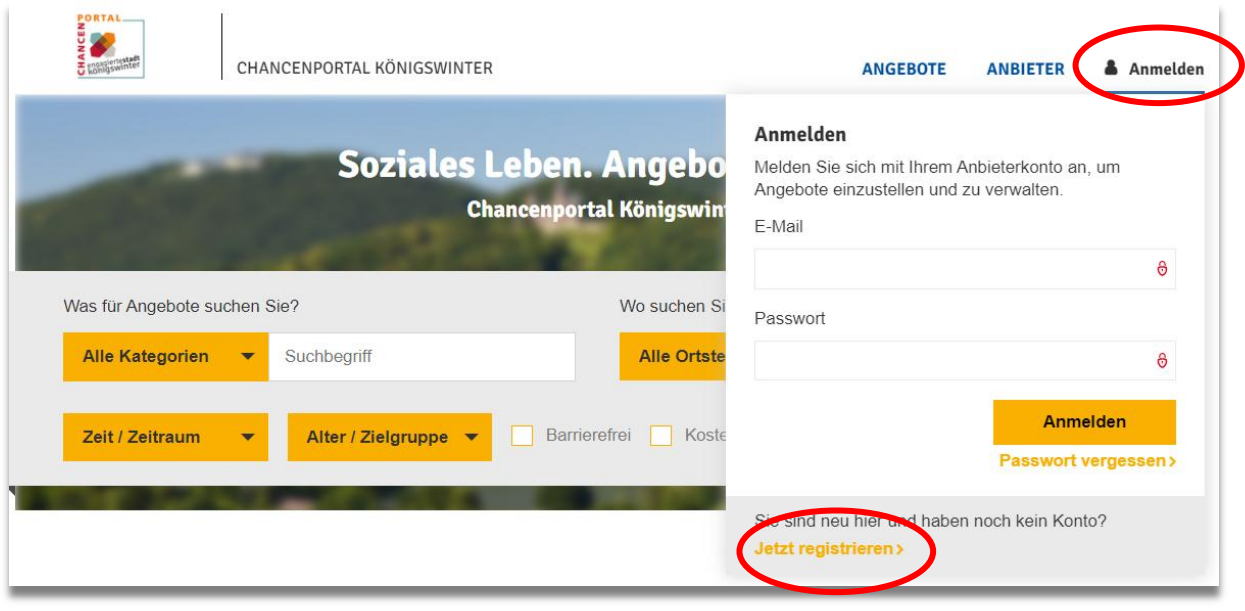

#### Geben Sie Ihren Namen, den Namen Ihrer Organisation und Ihre E-Mail-Adresse an.

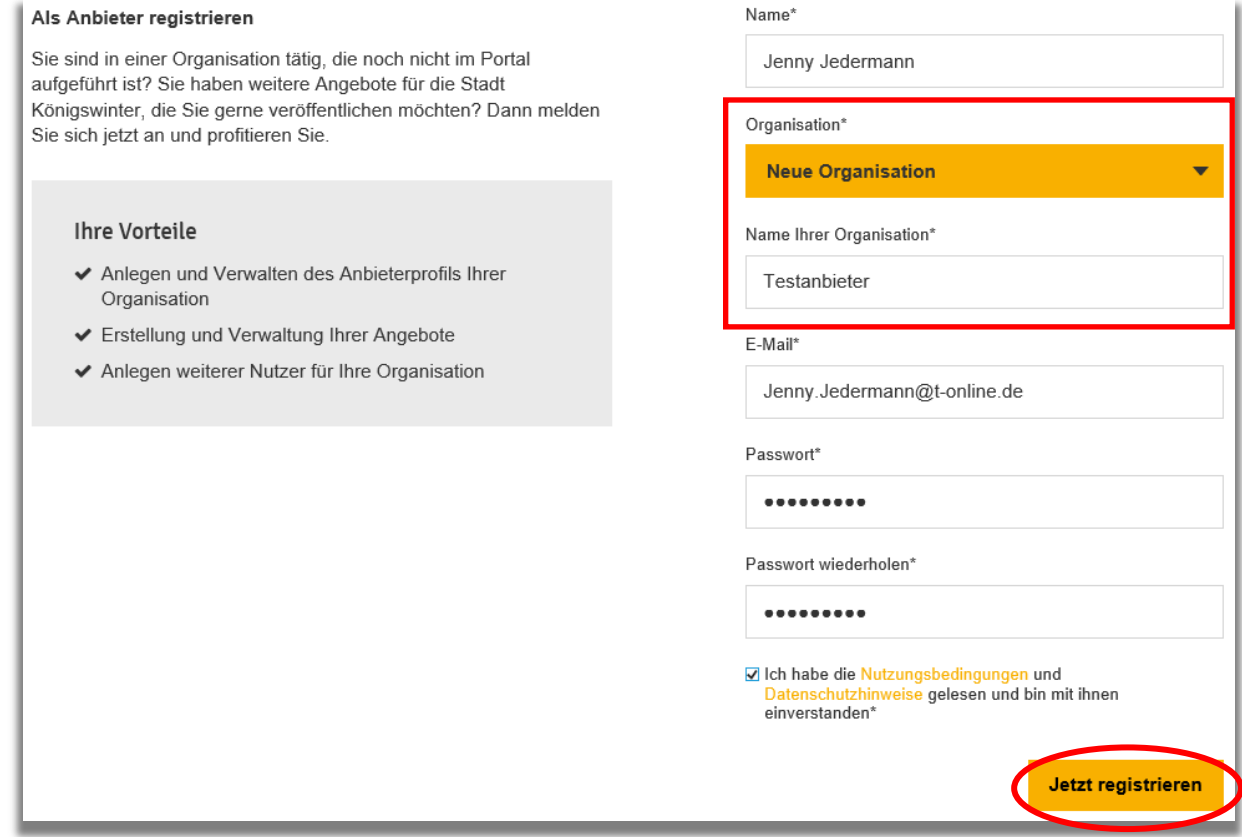

Nach Anklicken des Buttons "Jetzt registrieren" erhalten Sie eine E-Mail m.d.B. um Bestätigung Ihrer Anmeldung:

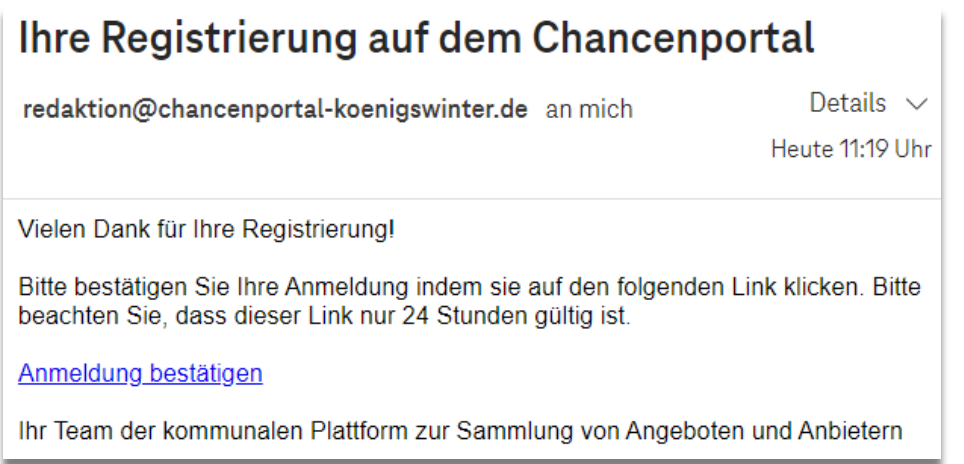

Sobald Sie Ihre Anmeldung bestätigt haben, prüft das Redaktionsteam Ihre Registrierung und schaltet Sie als Anbieter für das Chancenportal Portal frei. Hierzu erhalten Sie eine Bestätigungsemail:

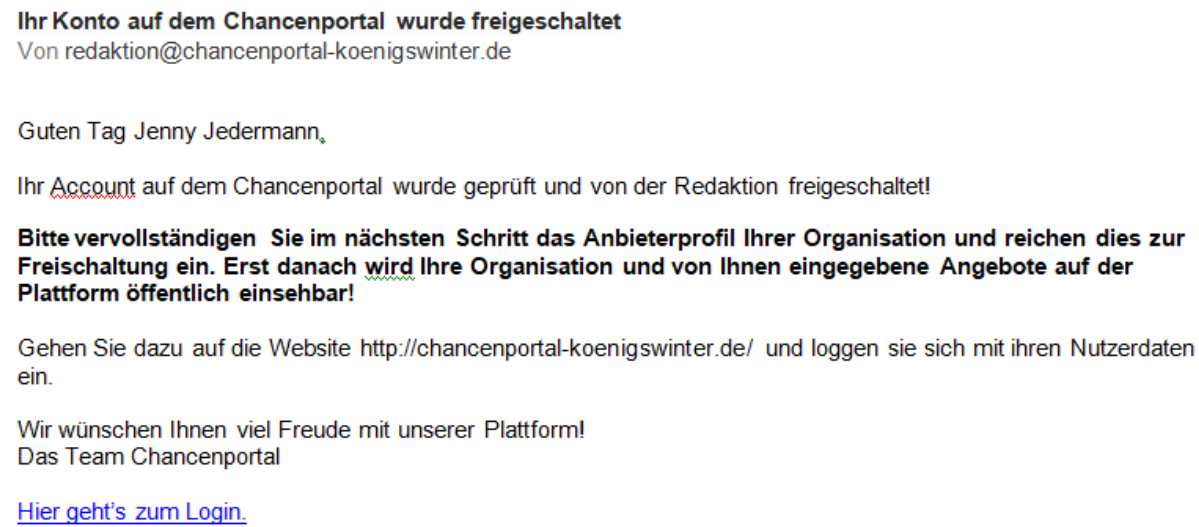

#### **2. Login**

Rufen Sie die Webseite des Chancenportals Königswinter auf ("http://www.chancenportalkoenigswinter.de/anmelden/") und melden Sie sich mit Ihren Login-Daten an.

- Haben Sie sich selbst registriert, verwenden Sie bitte die bei der Registrierung angegebene E-Mail-Adresse und das von Ihnen festgelegte Passwort.
- Wurde Ihr Nutzerkonto durch das Redaktionsteam für Sie angelegt, verwenden Sie bitte die Logindaten, die Ihnen per E-Mail zugesandt wurden.

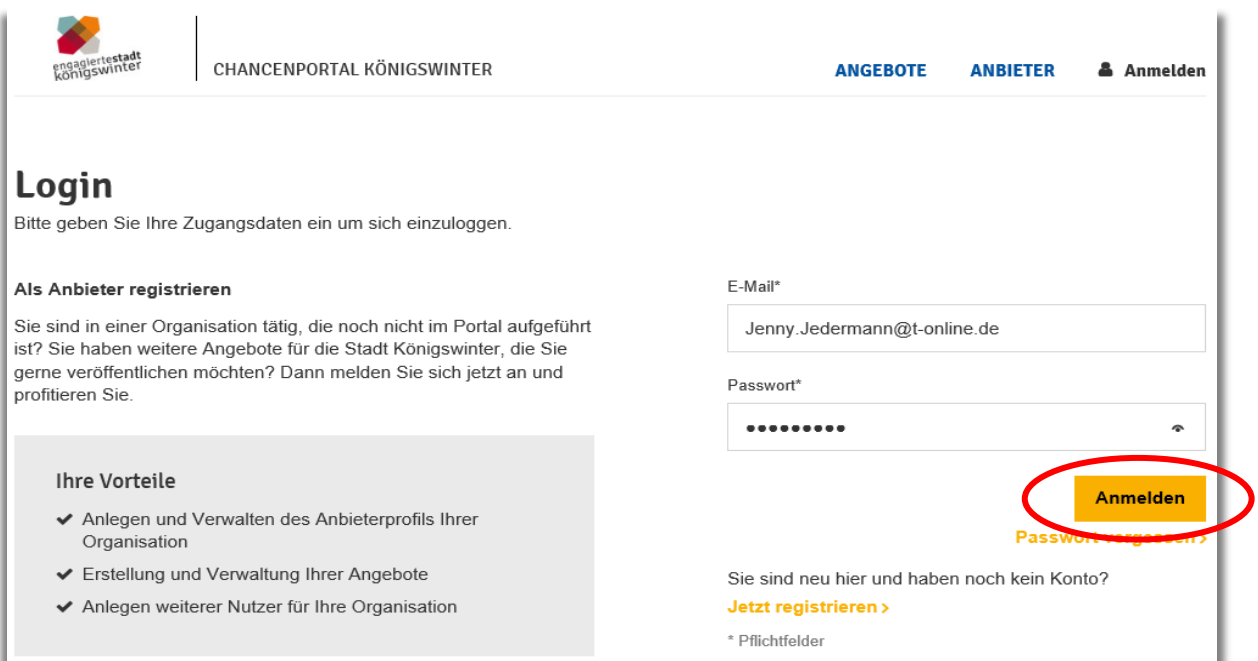

Nach der Anmeldung erscheint die Willkommensseite, auf der Sie auswählen können, was Sie als nächstes bearbeiten möchten:

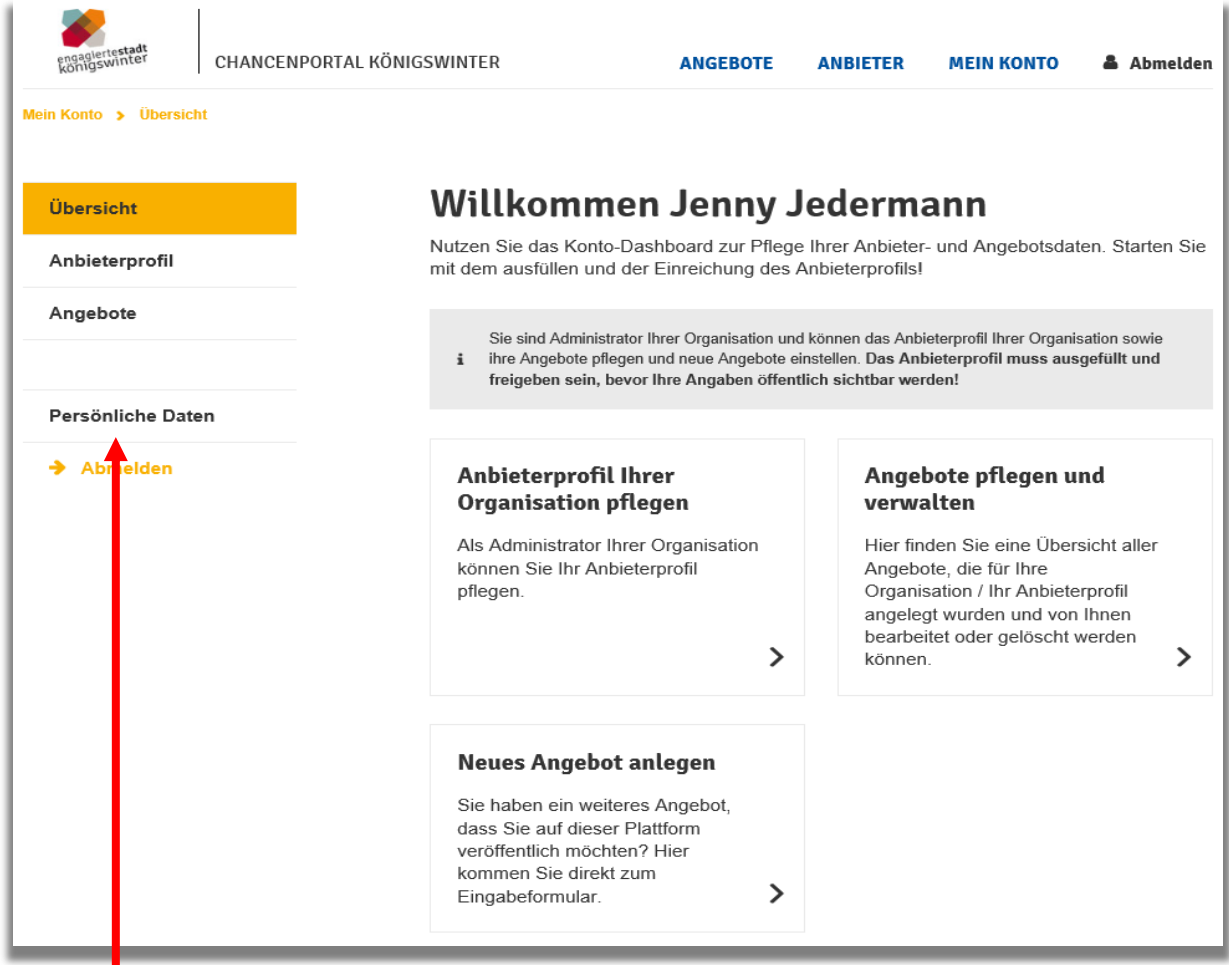

**Falls Sie sich nicht selbst registriert haben, denken Sie bitte daran, direkt nach Ihrem ersten Login das Start-Passwort für Ihr Nutzerkonto im Bereich "Persönliche Daten" zu ändern.**

## **3. Anbieterprofil pflegen**

Bevor Sie ein Angebot erstellen, sollten Sie zunächst Ihr Anbieterprofil bearbeiten. Sofern durch das Redaktionsteam des Chancenportals bereits einige Daten für Ihr Anbieterprofil angelegt wurden, überprüfen und vervollständigen Sie die Daten.

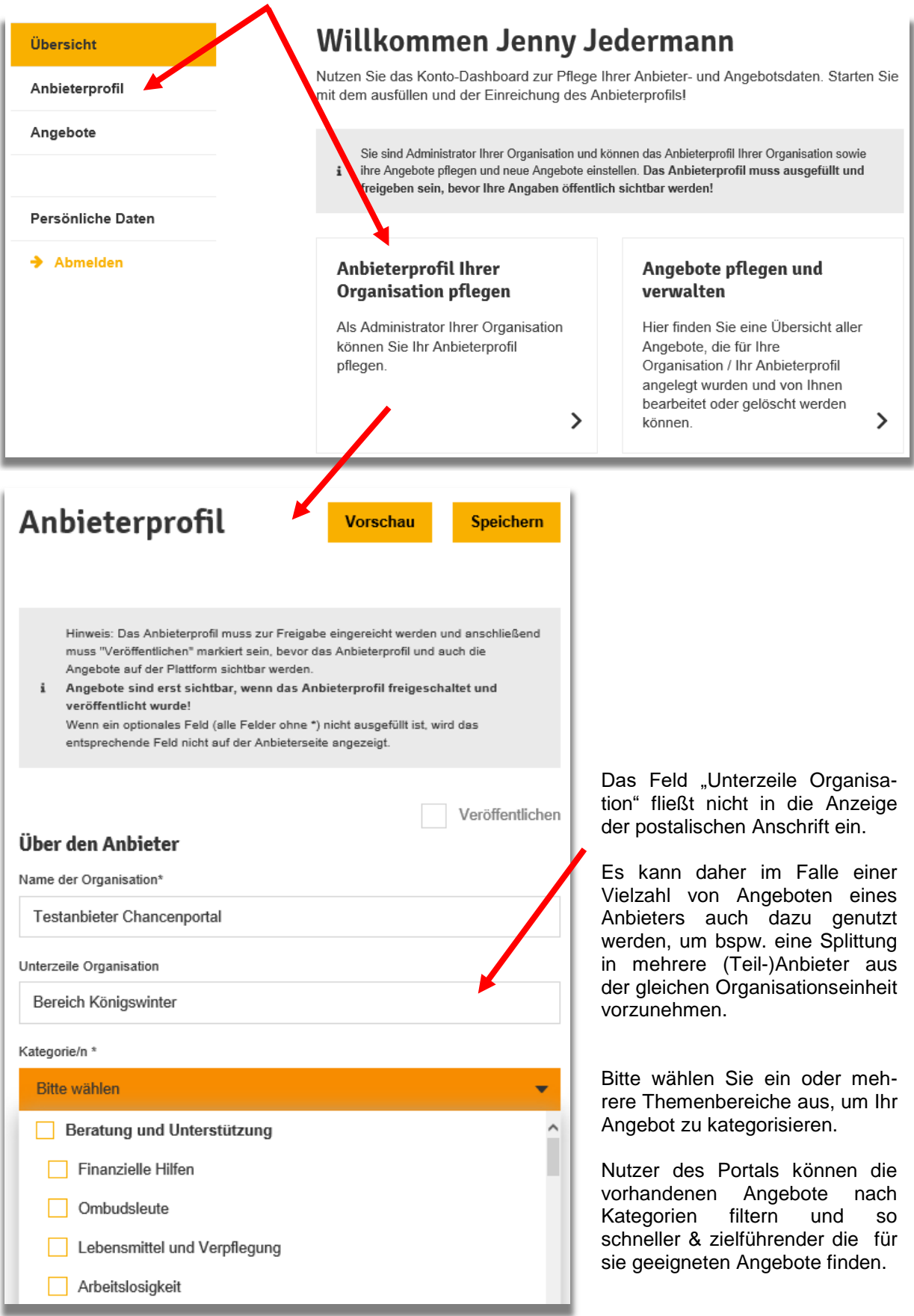

Arbeitshilfe für Anbieter, Version 3.0, Stand: 30.06.2023 5 (15)

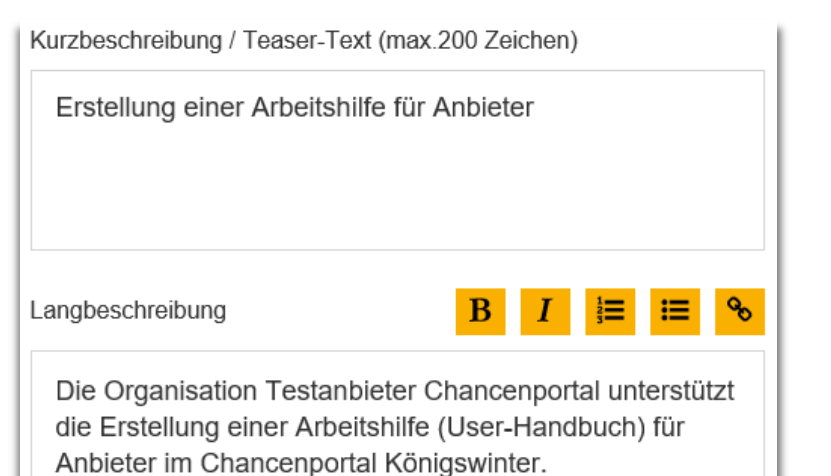

Die Kurzbeschreibung erscheint in der farbigen Übersichtskachel im Hauptmenü "Anbieter".

Die Langbeschreibung erscheint auf der Detailseite des Anbieters.

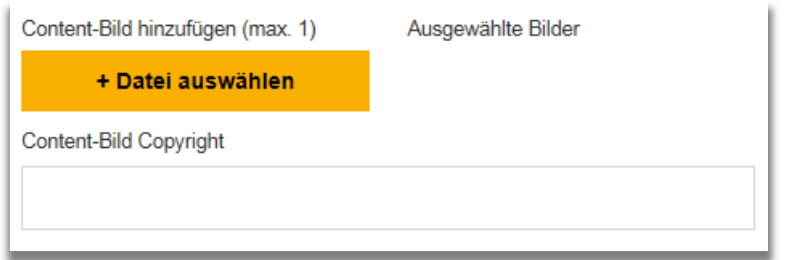

Optional können Sie ein Bild einfügen, welches Ihre Angebotspalette charakterisiert.

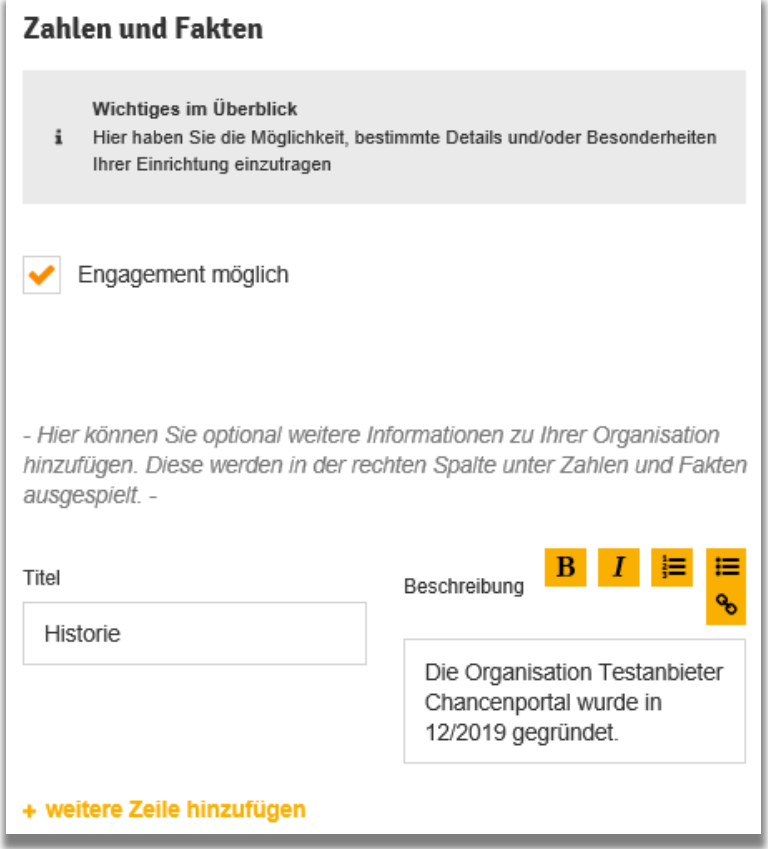

Im Bereich Zahlen und Fakten sollten möglichst keine Angebotsangaben vorweggenommen werden.

Ergänzende Angaben können bspw. Hinweise zu Kooperationspartnern, Historie des Anbieters u.a. sein.

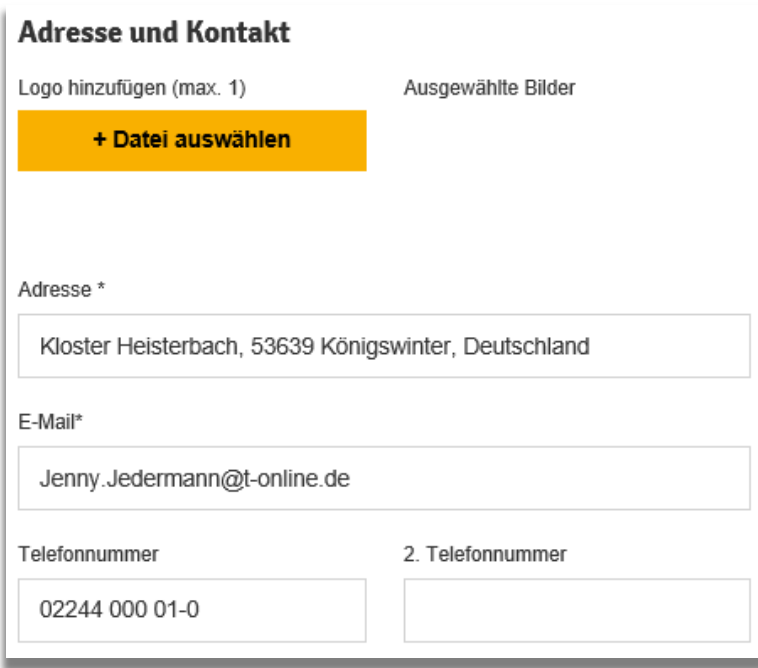

Die Adressangaben werden automatisch mit Google-Maps abgeglichen, damit alle Anbieter und Angebote in einer Karte dargestellt werden können.

Adresse und E-Mail sind Pflichtangaben, alle weiteren sind optional.

#### **Für ein einheitliches Erscheinungsbild bitten wir Sie**,

- Telefonnummern ohne Klammern und ohne Querstriche anzugeben.
- nach der Vorwahl ein Leerzeichen einzufügen und die weiteren Ziffern grds. in 3er-Blöcken mit Leerzeichen zwischen den Blöcken darzustellen. Sollte eine einzelne Zahl übrigbleiben, bitte ausnahmsweise einen 4er-Block bilden.
- bei einer Telefonnummer eines Nebenstellenanschlusses, die Ziffern der Nebenstelle mit einem Bindestrich von der Rufnummer abzugrenzen (hier: ohne Leerzeichen vor und hinter dem Bindestrich).

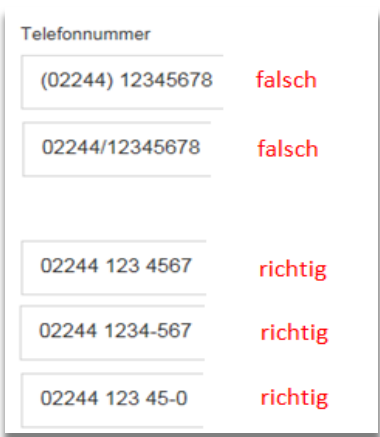

#### Website

www.chancenportal-koenigswinter.de

#### Öffnungszeiten

Mittwoch: 08:30 - 11:00 Uhr

Freitag: 15:00 - 17:00 Uhr

 Wochentage als Substantiv ("Montag") und nicht als Adverb ("montags") aufzuführen.

...

 Uhrzeiten im Format "hh:mm - hh:mm Uhr" anzugeben und dabei vor und nach dem Bindestrich ein Leerzeichen zu setzen.

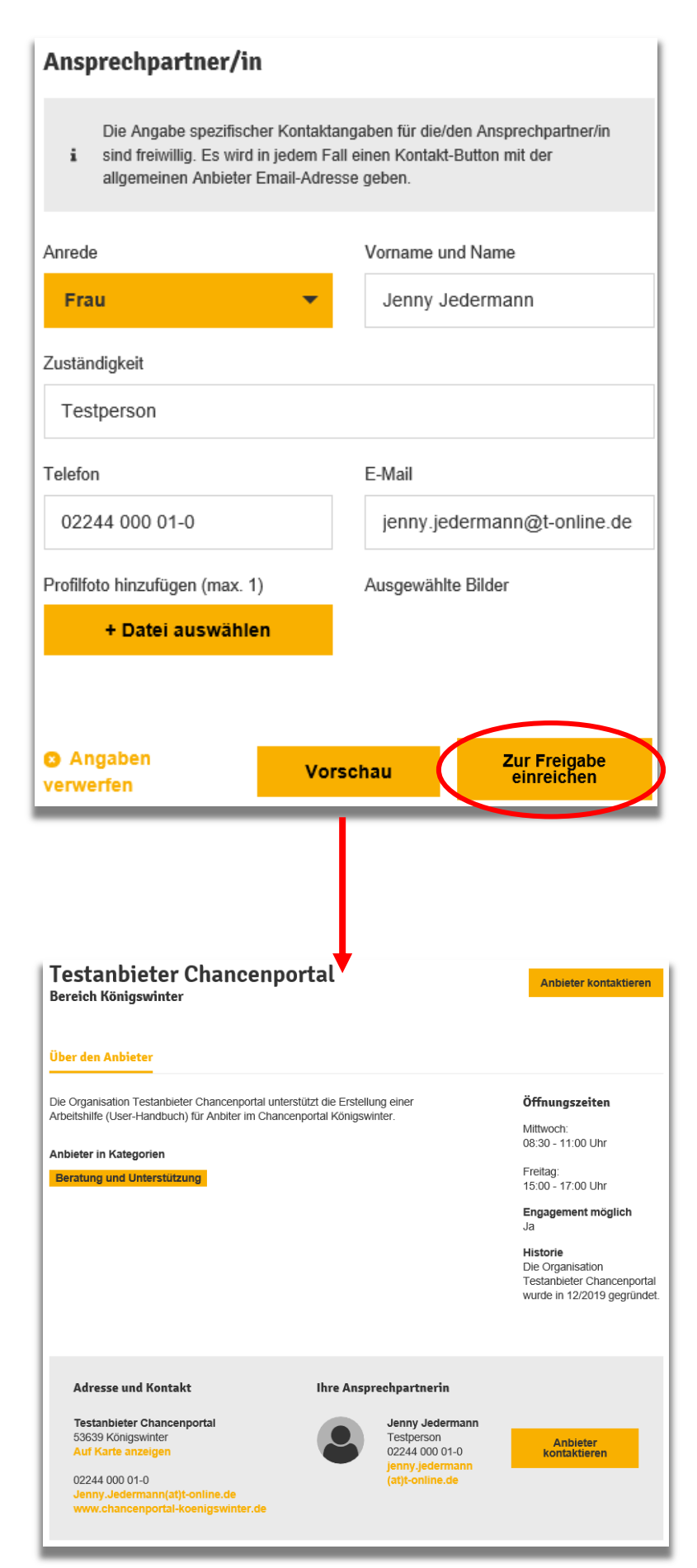

Geben Sie zum Schluss noch eine/n Ansprechpartner/in an.

**Vergessen Sie bitte nicht den Button "Zur Freigabe einreichen" anzuklicken, da ansonsten Ihre Daten verloren gehen.**

Bei wiederholter Pflege des Anbieterprofils erscheint der Button "Speichern".

In der Vorschau können Sie sich das soeben erstellte Anbieterprofil in Gänze anzeigen lassen, so wie es später im Portal angezeigt wird.

## **4. Ein Angebot anlegen<sup>1</sup>**

Um ein Angebot anzulegen, wählen Sie in der Übersicht die Kachel "Neues Angebot anlegen". Alternativ können Sie auch über den Button "Angebote" oder die Kachel "Angebote pflegen und verwalten" in die Maske zur Anlage eines neuen Angebotes gelangen.

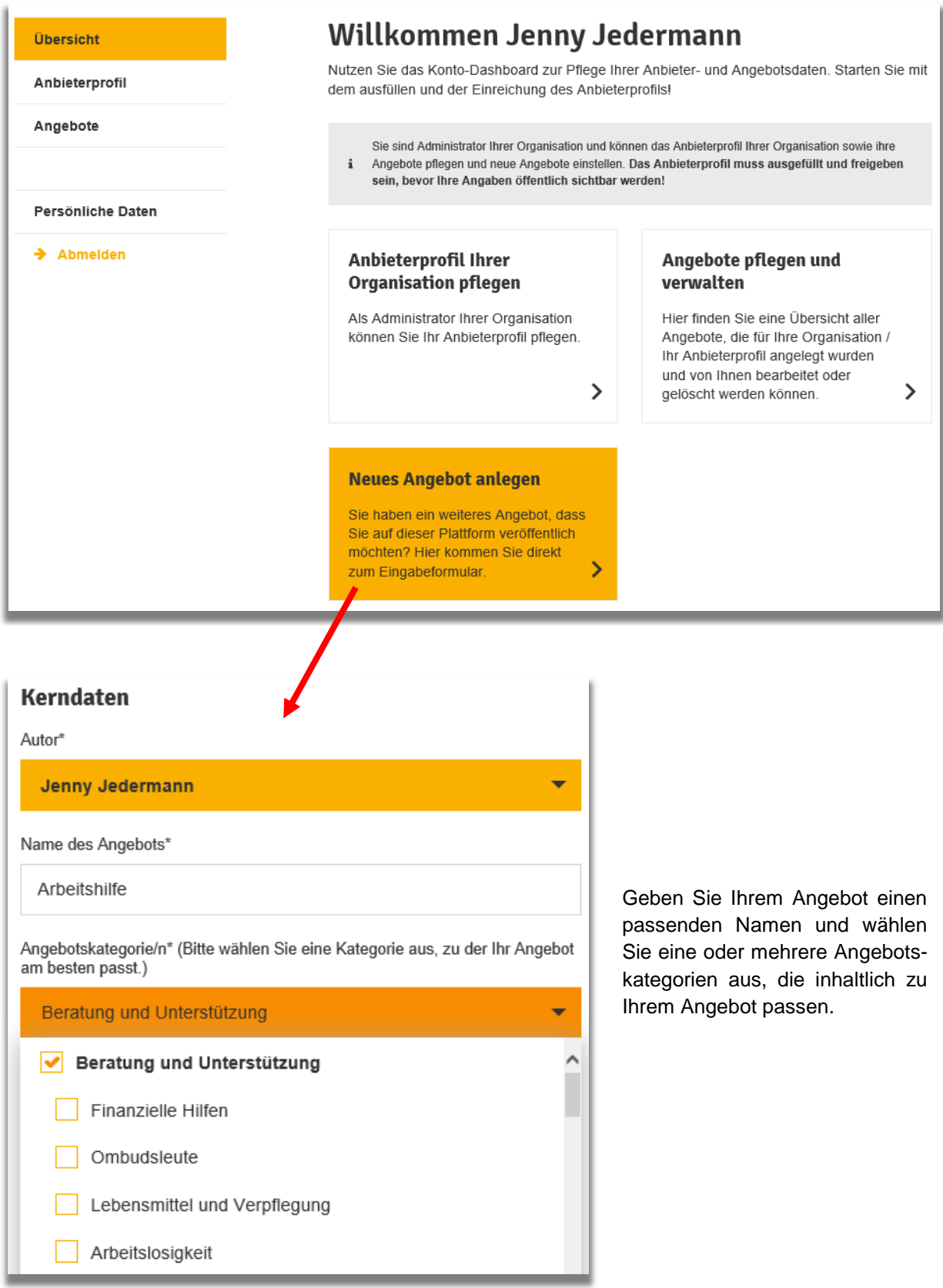

Arbeitshilfe für Anbieter, Version 3.0, Stand: 30.06.2023 9 (15) 1 Angebote können auch über den Import aus einer Excel-Datei angelegt werden. Näheres hierzu in Kapitel 5.

In Abhängigkeit der Terminart, die Sie auswählen, erhalten Sie unterschiedliche Bearbeitungsmasken

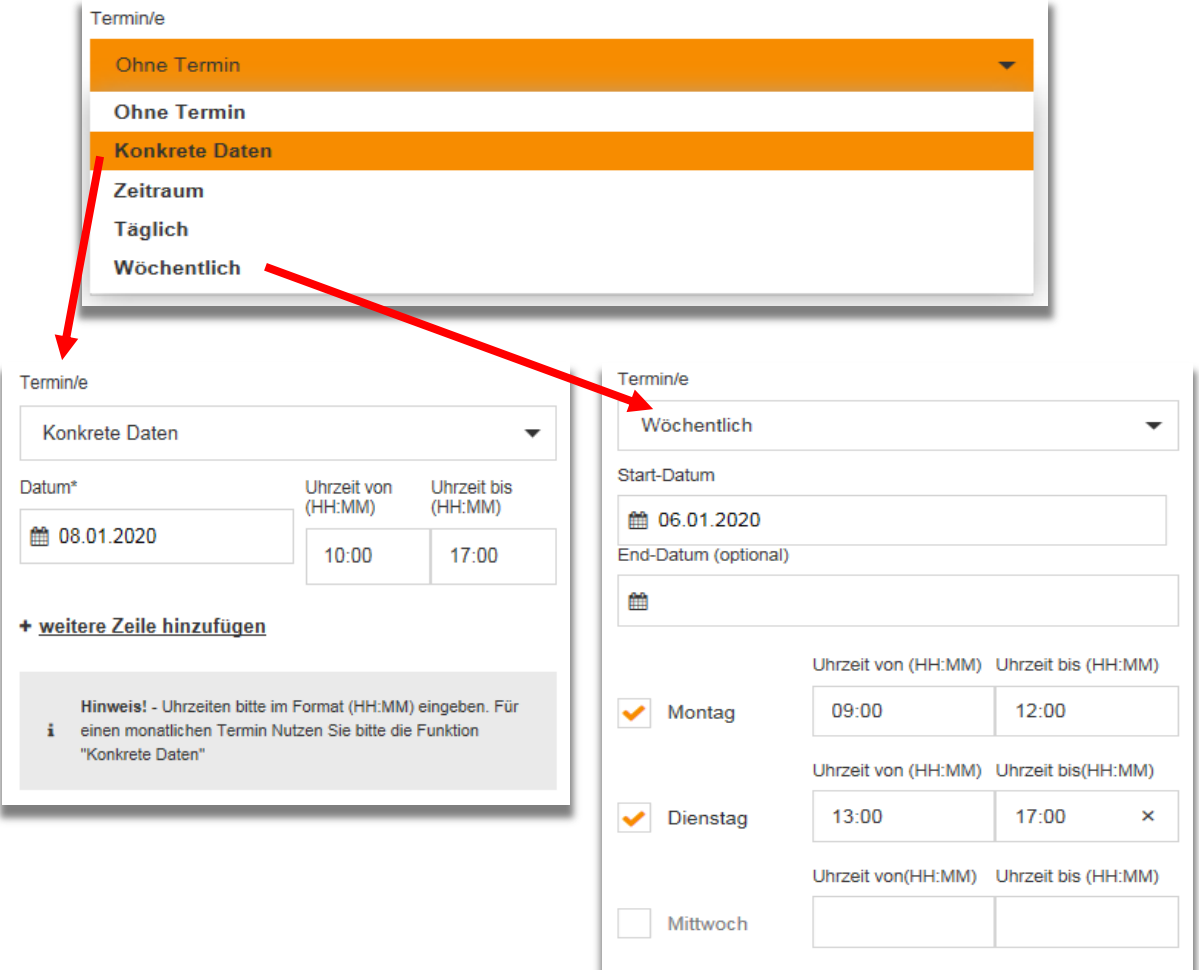

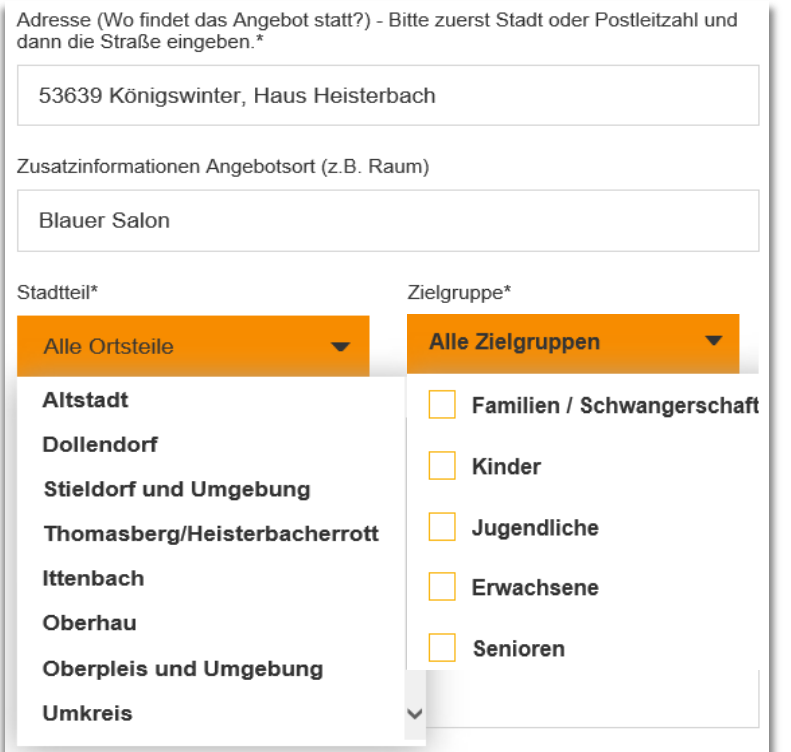

Adressangaben werden automatisch mit Google-Maps abgeglichen, um Angebotsstandorte in einer Karte darstellen zu können.

Sollten Ihre Adressangaben nicht von Google-Maps verifiziert werden können, schließen Sie die Eingabe der Adressdaten nicht mit der Entertaste ab, sondern springen Sie bitte mit der Tabulatortaste ins nächste Feld.

Falls sich Ihr Angebot primär nicht an Alle richtet, können Sie es auf bestimmte Zielgruppen und/oder Ortsteile von Königswinter eingrenzen.

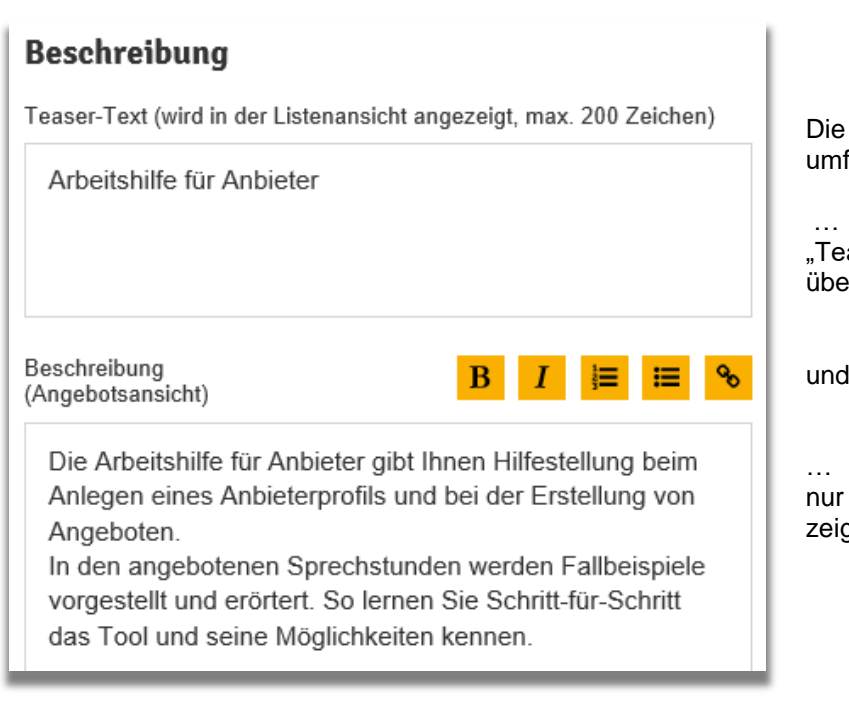

Die Beschreibung des Angebots umfasst …

… eine Kurzbeschreibung (sog. "Teaser-Text") für die Angebotsübersicht in Kacheldarstellung

und

… eine Langbeschreibung, die nur in der Angebotsansicht angezeigt wird.

Referent/en, Berufsbezeichnung oder Qualifikation

Jenny Jedermann, Testperson

Format

Handbuch, Sprechzeiten

Je nach Art des Angebots können Sie noch Angaben zum Referenten und/oder zum Format Ihres Angebots ergänzen.

## **Fotos und Videos**

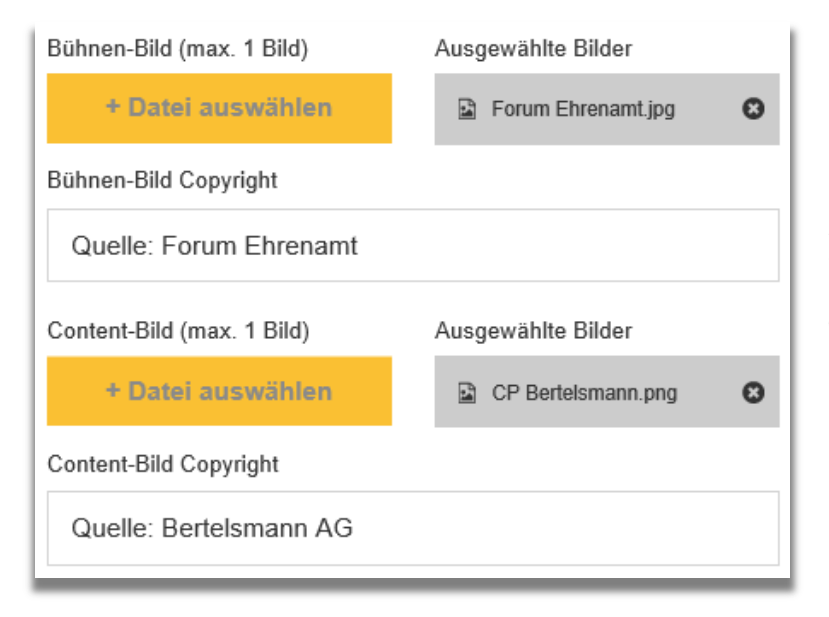

Bei der Einbindung von Fotos sollten Sie stets die erforderlichen Copyrightangaben anfügen. Diese werden in der Ansichtsdarstellung am rechten unteren Bildrand dargestellt.

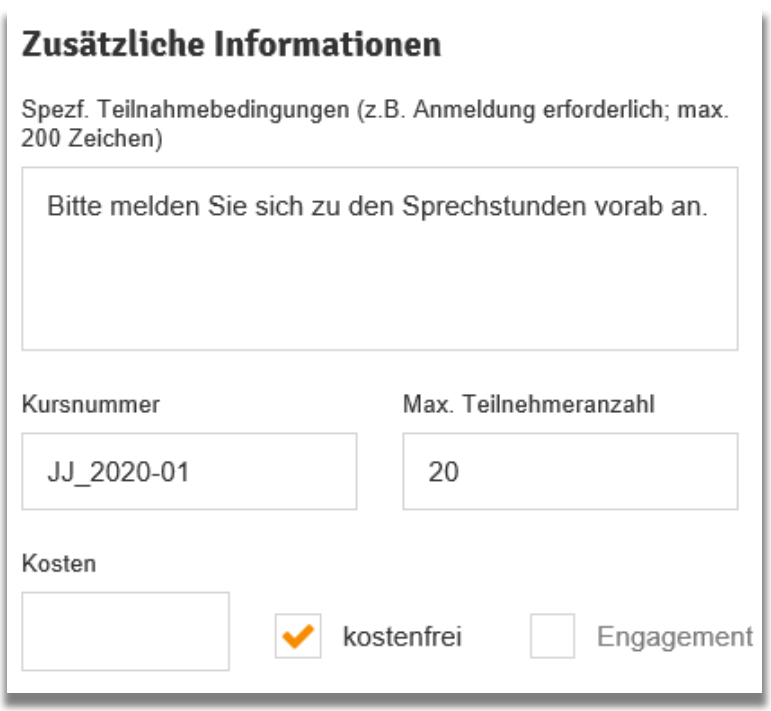

Zur Charakterisierung von Workshops, Kursen, Seminaren usw. stehen Ihnen im Bereich "Zusätzliche Informationen" weitere Freitextfelder zur Verfügung.

Felder, die Sie nicht befüllen, werden in der Angebotsansicht ausgeblendet.

## **Ansprechpartner/in**

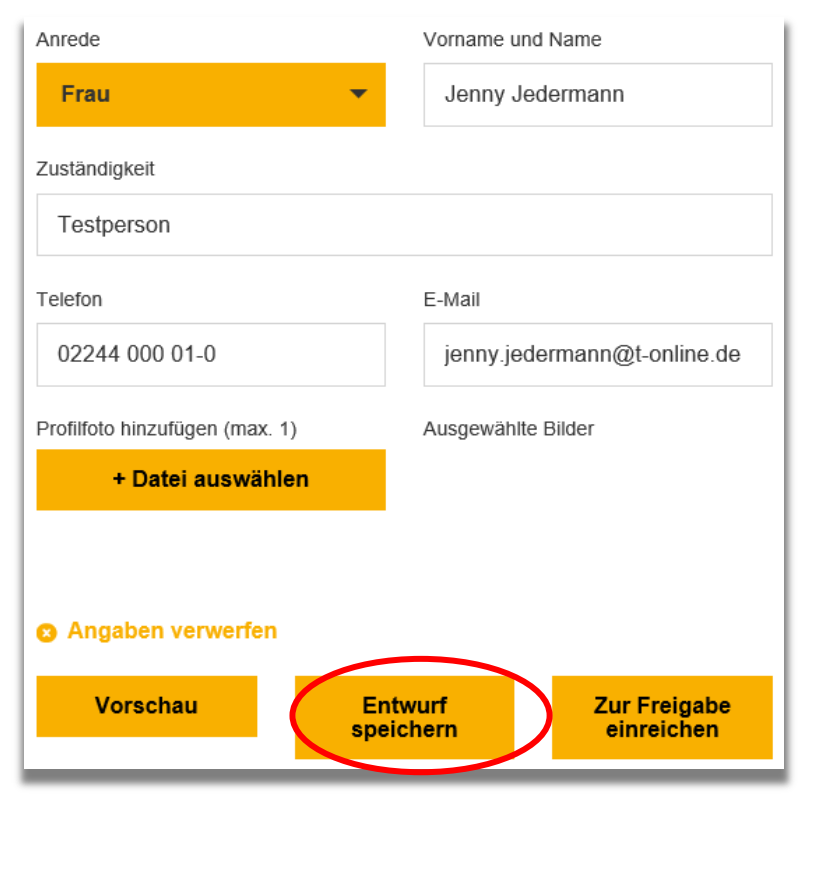

Die Kontaktdaten zu Angeboten werden automatisch mit den Anbieterkontaktdaten vorbefüllt.

Falls zum Anbieter abweichende Kontaktdaten angegeben werden sollen, können die vorbefüllten Daten überschrieben werden.

Bitte beachten Sie jedoch, dass in der Angebotsdarstellung als postalische Adresse des Ansprechpartners stets die des Anbieters angezeigt wird.

In der Vorschau sehen Sie, wie das Angebot später für den Nutzer angezeigt wird. (Siehe Beispiel auf der nächsten Seite.)

**Vergessen Sie bitte nicht Ihre Angebotsdaten zu speichern.**  Anpassungen sind auch danach noch jederzeit möglich.

Für eine Veröffentlichung müssen Sie Ihr Angebot "Zur Freigabe einreichen". Nach Freigabe durch das Redaktionsteam werden Sie per E-Mail informiert. 2

 $\overline{\phantom{a}}$ 

Arbeitshilfe für Anbieter, Version 3.0, Stand: 30.06.2023 12 (15) 12 (15)  $^{2}$  Die Freigabe durch das Redaktionsteam ist nur in der Startphase des Chancenportals erforderlich. Danach können Sie Ihre Angebote selbst freigeben.

## **Vorschau auf das Angebot**

**BERATUNG UND UNTERSTÜTZUNG** 

#### Arbeitshilfe

Anbieter kontaktieren

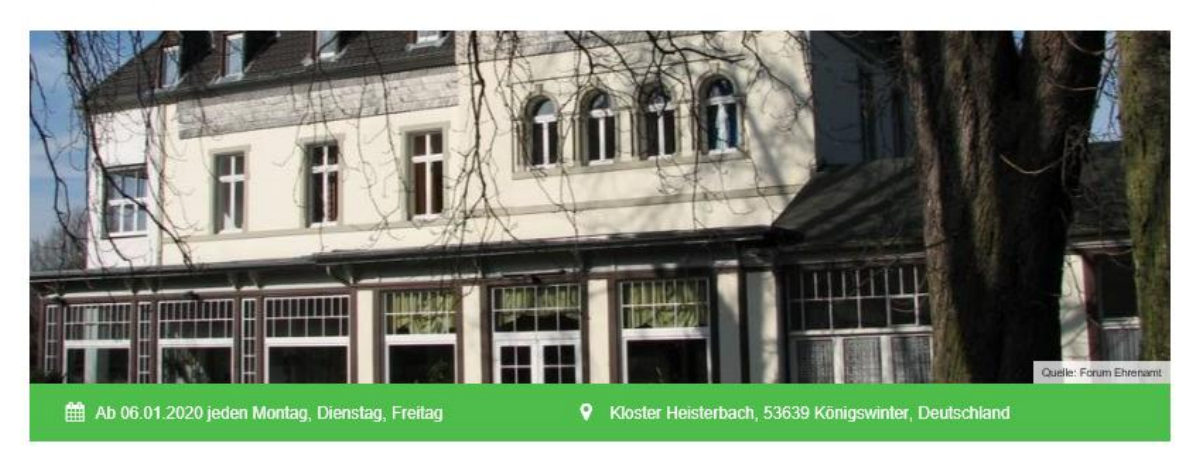

#### Über das Angebot Über den Anbieter

Die Arbeitshilfe für Anbieter gibt Ihnen Hilfestellung beim Anlegen eines Anbieterprofils und bei der Erstellung von Angeboten.

In den angebotenen Sprechstunden werden Fallbeispiele vorgestellt und erörtert. So lernen Sie Schrittfür-Schritt das Tool und seine Möglichkeiten kennen.

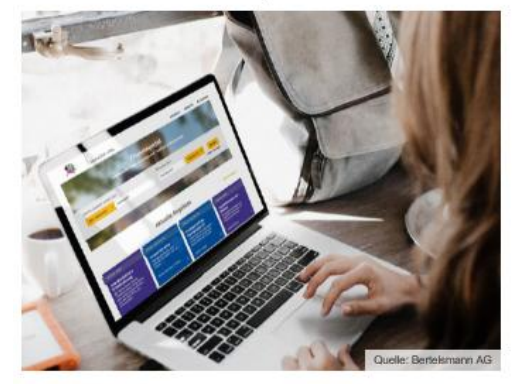

#### Weitere Informationen

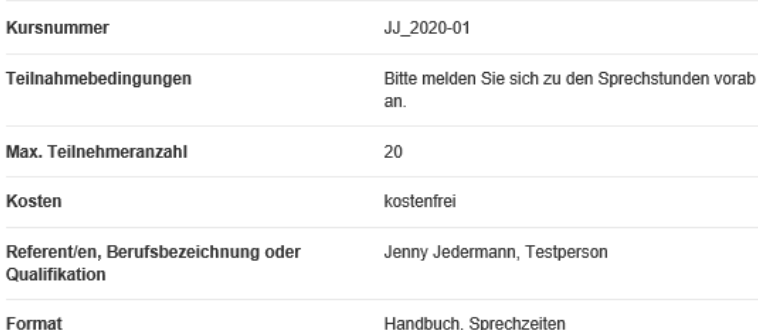

#### **Termindetails**

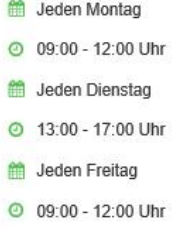

#### Ort

**V** Kloster Heisterbach<br>53639 Königswinter Deutschland Blauer Raum

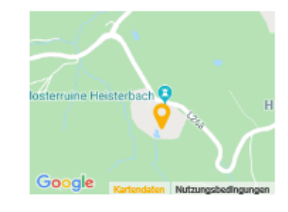

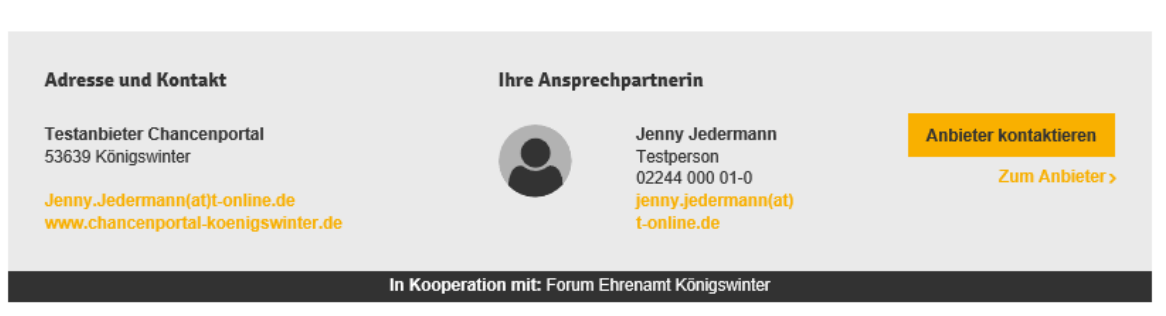

## **5. Anlegen von Angeboten per Import aus einer Excel-Datei**

Angebote können auch aus einer Excel-Datei importiert werden. Dies hat den Vorteil, dass Sie Ihre Angebote komfortabel in Excel vorbereiten und mehrere Angebote gleichzeitig hochladen können.

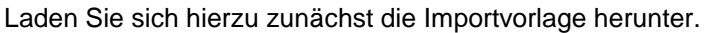

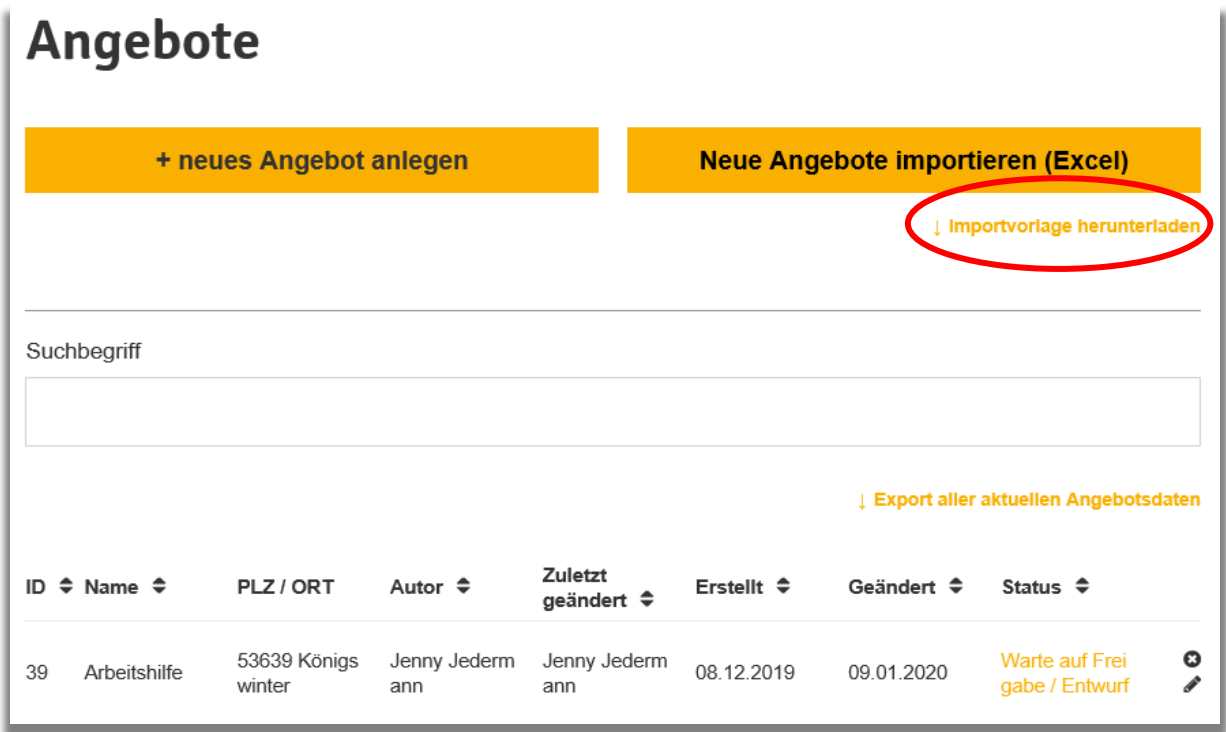

Tragen Sie die Angebotsdaten in der Tabelle ein. Für einzelne Angebotsdaten ist hierzu eine Dropdown-Liste hinterlegt. Den Namen der Exceldatei können Sie beliebig wählen.

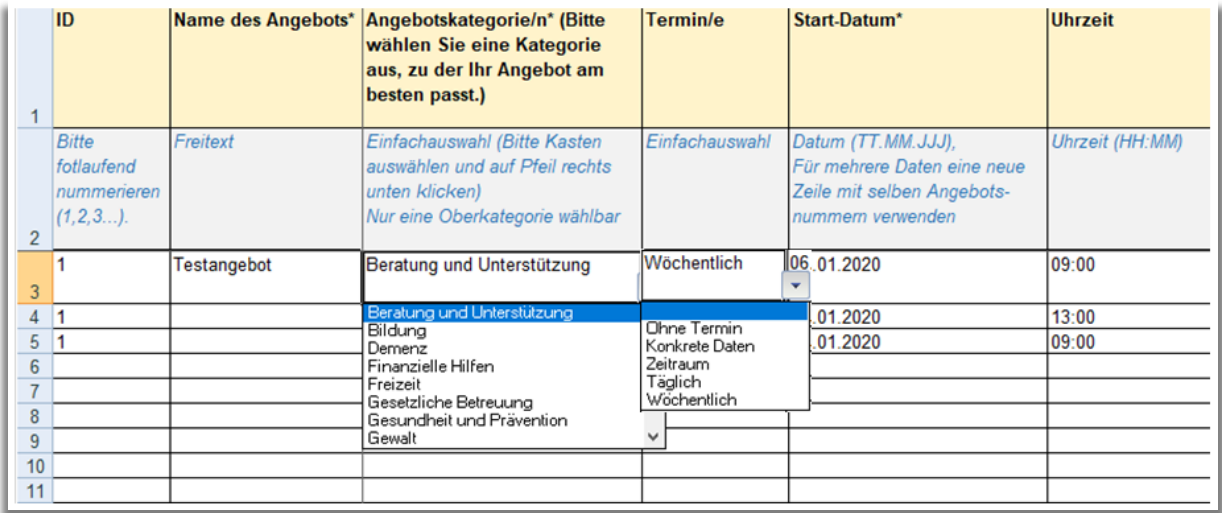

Bevor Sie eine Vielzahl an Angeboten in der Excelliste anlegen, testen Sie für sich den Import der Angebotsdaten, um sicherzugehen, dass die Angebote später auch so angezeigt werden, wie Sie sich das wünschen.

## Verändern Sie in keinem Fall das Tabellenformat (d.h. Benennung und Aufteilung der Spalten), dies kann ansonsten zu Fehlern beim Datenimport führen.

Laden Sie die ausgefüllte Import-Datei über den Button "Neue Angebote importieren" hoch.

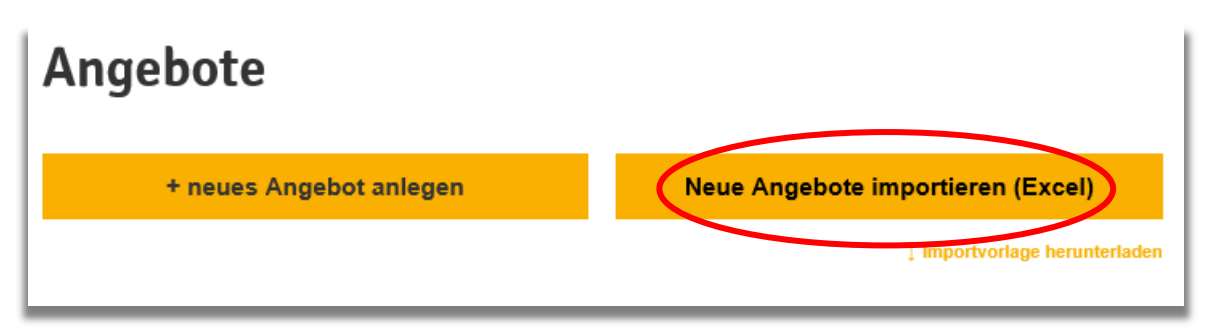

Überprüfen und - falls nötig - ergänzen Sie die hochgeladenen Angebote in der Angebotsliste. Klicken Sie anschließend den Button "Zur Freigabe einreichen" an. Sobald Ihr Angebot durch das Redaktionsteam freigegeben wurde, erhalten Sie eine Bestätigungs-E-Mail.<sup>3</sup>

Bereits im Chancenportal erfasste Angebote können Sie in eine Excel-Datei exportieren, um diese offline zu archivieren und/oder als Bearbeitungsvorlage für weitere Angebote zu nutzen.

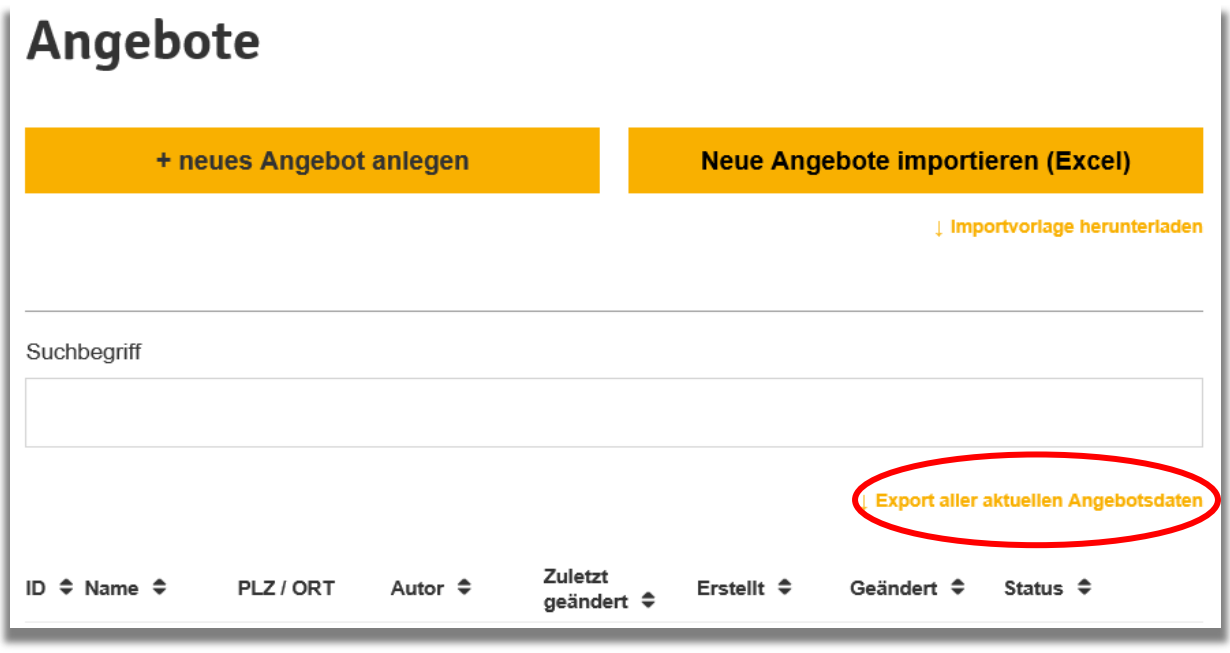

## **6. Unterstützung und Support**

Bei Fragen zur Handhabung des Chancenportals oder wenn technische Probleme auftreten wenden Sie sich bitte vertrauensvoll an Ihr

**Redaktionsteam Chancenportal** E-Mail: [redaktion@chancenportal-koenigswinter.de](mailto:redaktion@chancenportal-koenigswinter.de) Telefon: 02223 9236-36 Fax: 02223 9236-22

Viel Erfolg mit dem Chancenportal!

 $\overline{\phantom{a}}$ 

Arbeitshilfe für Anbieter, Version 3.0, Stand: 30.06.2023 15 (15) 15 (15)  $^3$  Die Freigabe durch das Redaktionsteam ist nur in der Startphase des Chancenportals erforderlich. Danach können Sie Ihre Angebote selbst freigeben.